## 使用者端查詢檔案目錄流程

- 一、 於系統桌面點選進入機關檔案目錄查詢網 https://near.archives.gov.tw
- 二、 點選[目錄搜尋]→[進階搜尋]
- 三、於搜尋欄位填入相關字詞,完成後點選〔開始搜尋〕

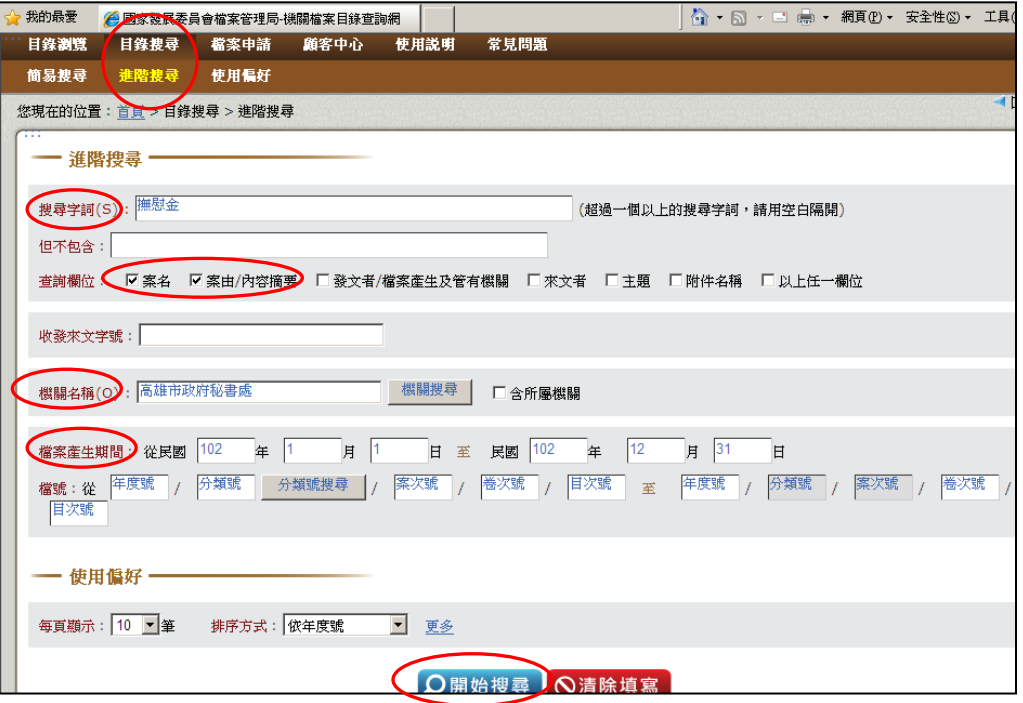

四、 搜尋出檔案後,再點選[顯示所有符合搜尋條件之目錄 資料]

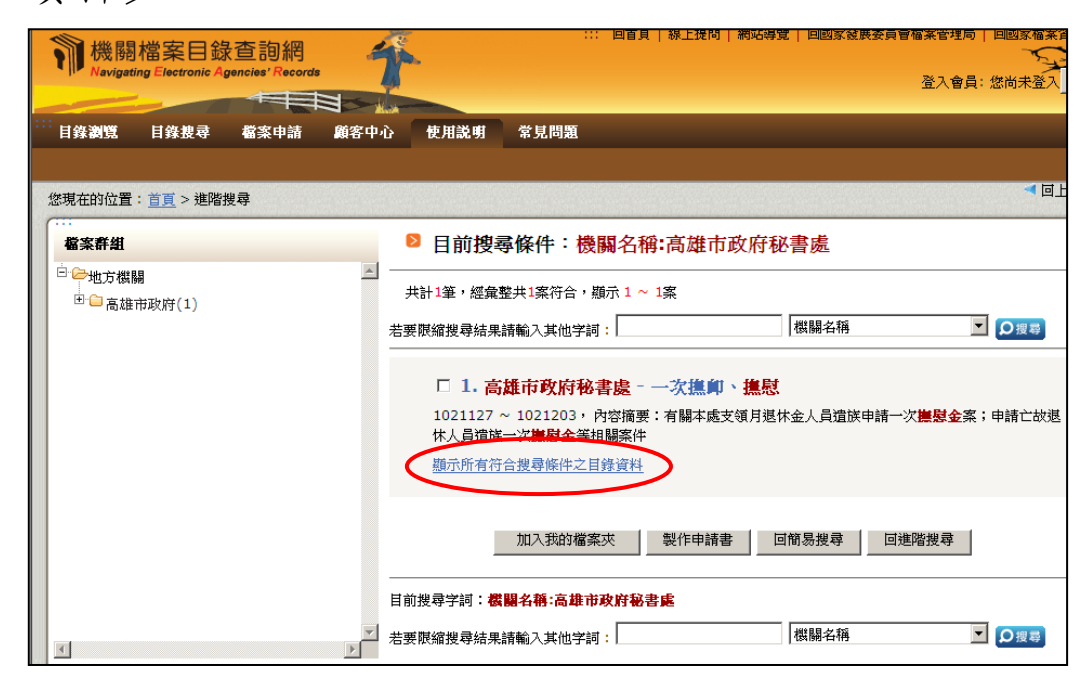

(繼續下頁)

五、 將顯示畫面中之檔號(年度號/分類號/案次號)抄錄至 檔案應用申請書欄位中

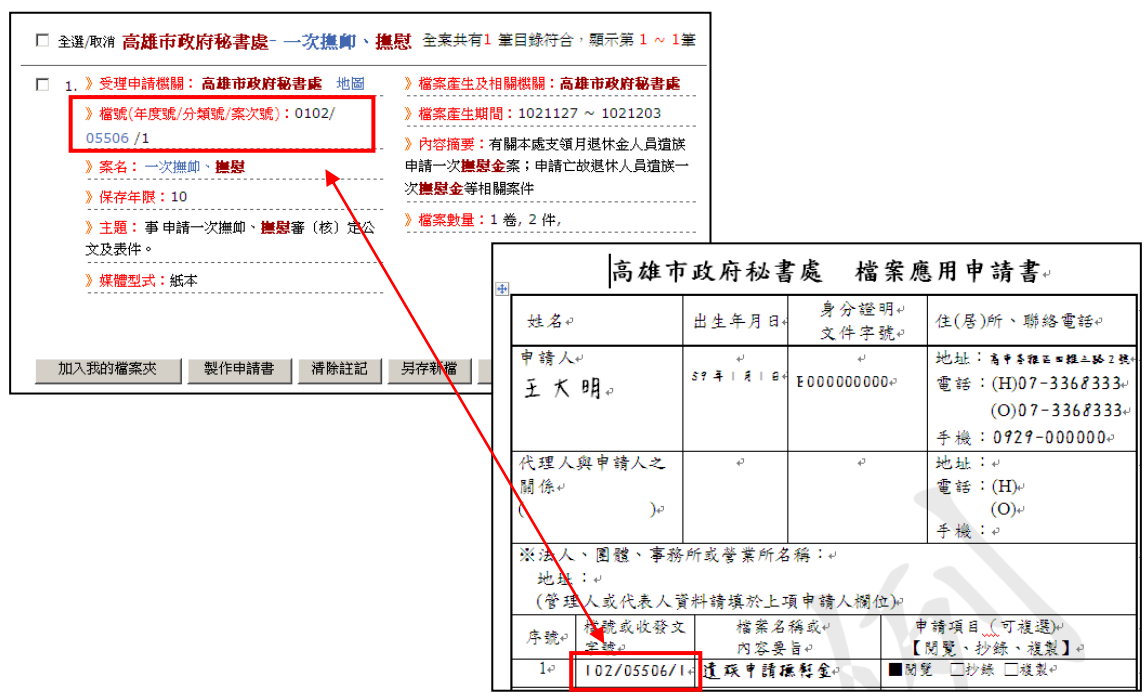

- 六、參考檔案應用申請書填寫範例格式,填寫如申請人、聯 絡方式等基礎資料內容
- 七、 將填妥完成之申請書送至市府 4 樓秘書處總收發文,並 由相關單位受理、審核

## 受理檔案應用執行流程

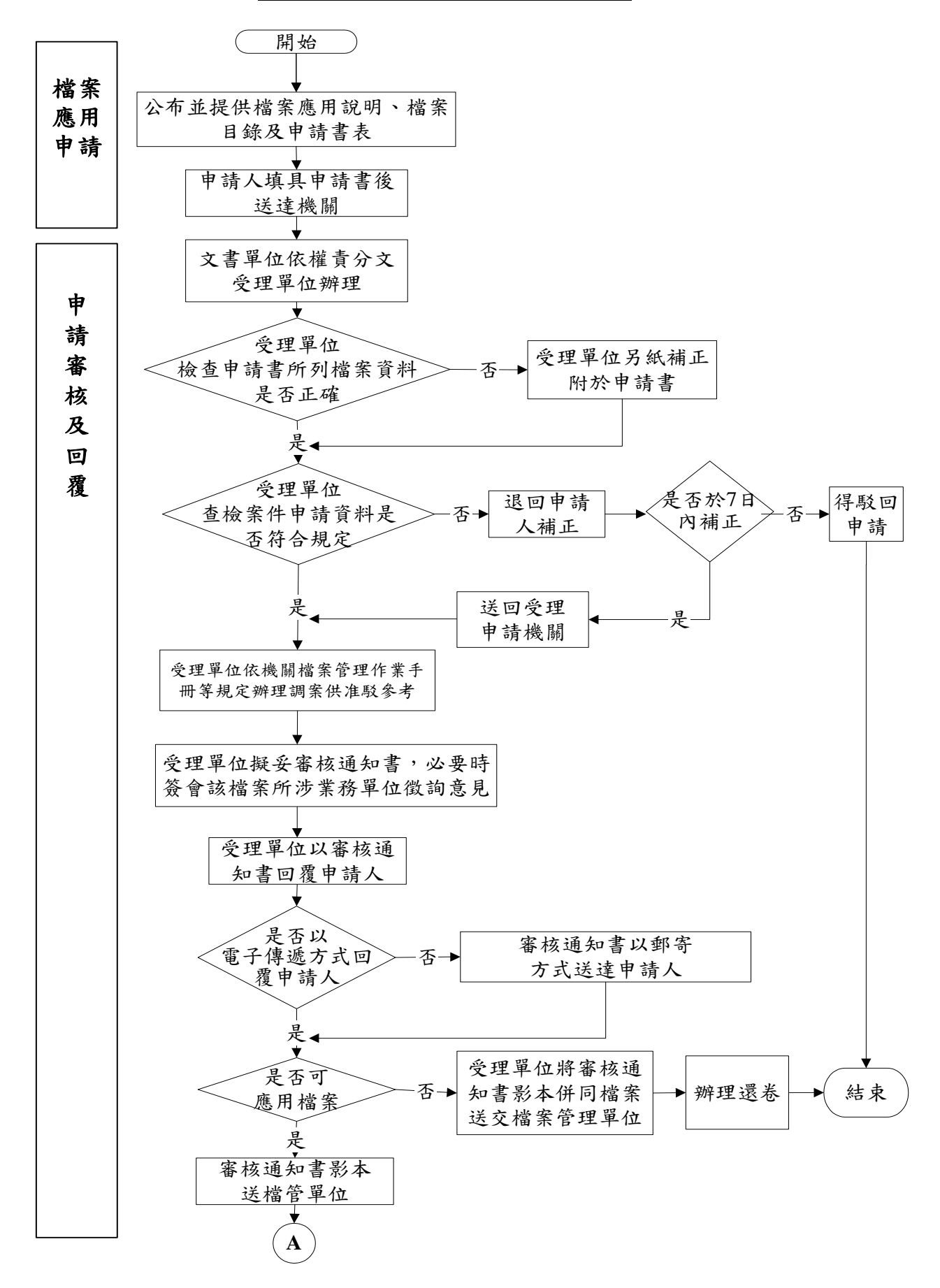

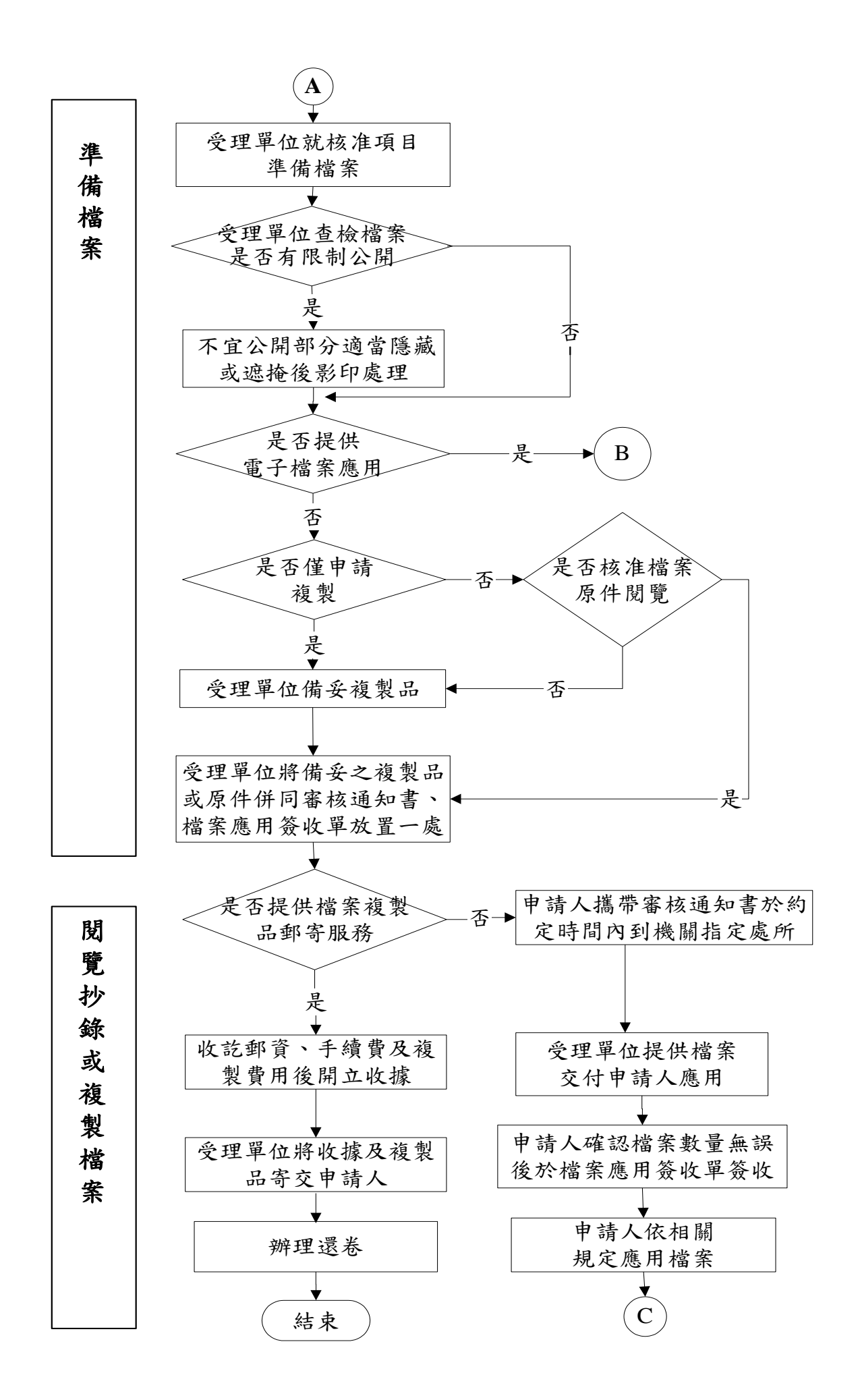

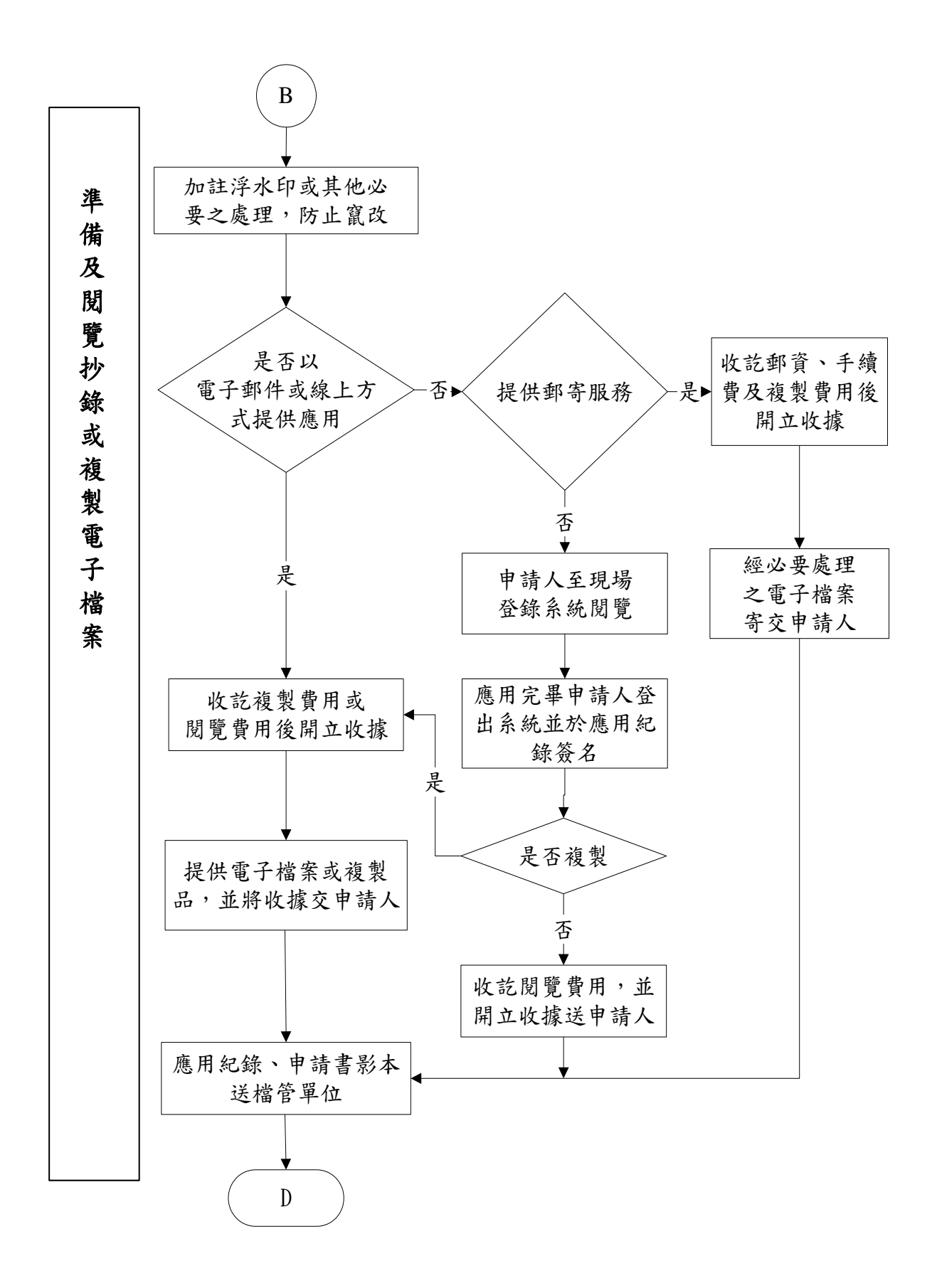

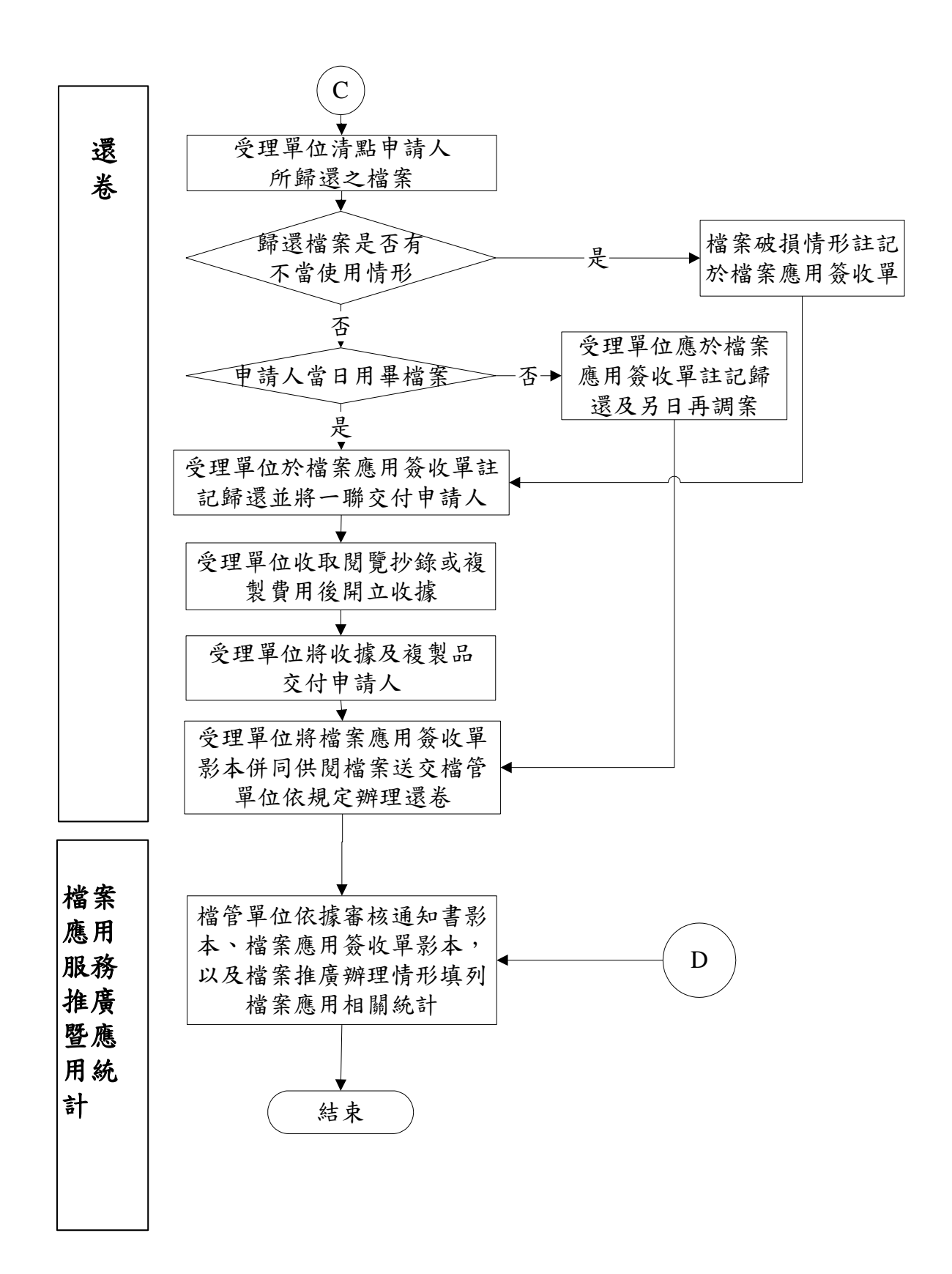